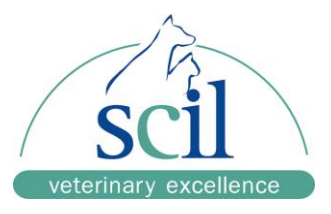

## **Anleitung zur Erstellung neuer Tierarten am Samsung PT10V**

- 1. Menü "Einstellungen" anwählen
- 2. Menü "**Analyse**" anwählen
- 3. Menü "**Referenzbereich**" anwählen

- 4. Register "Haupt" zur Eingabe häufig verwendeter Tierarten auswählen.
- 5. "**Hinzufügen**" anwählen
- 6. Name der Tierart eingeben (max. 20 Zeichen)
- 7. Referenzbereiche (siehe Referenzwerttabelle) eingeben
- 8. "OK" zum Speichern drücken

scil animal care company GmbH (Seschäftsführung: Company Geschäftsführung: Company Geschäftsführung: Company Geschäftsführung: Company Geschäftsführung: Company Geschäftsführung: Company Geschäftsführung: Company Geschäfts Dina-Weissmann-Allee 6<br>68519 Viernheim Web: www.scilvet.de

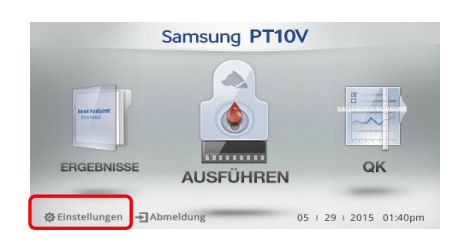

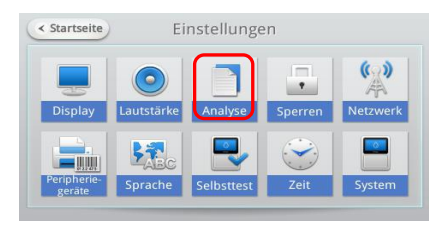

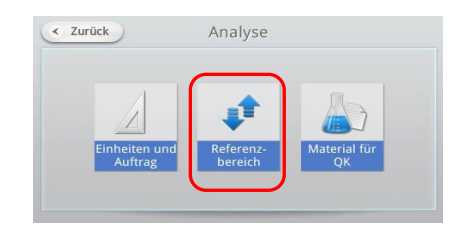

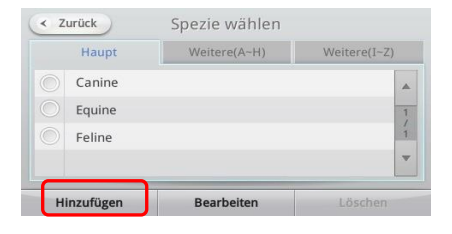

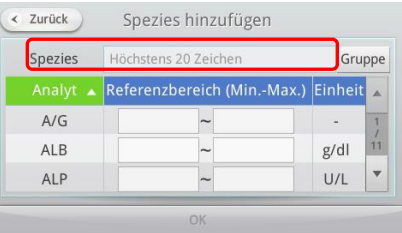

Amtsgericht Darmstadt<br>HRB 61670